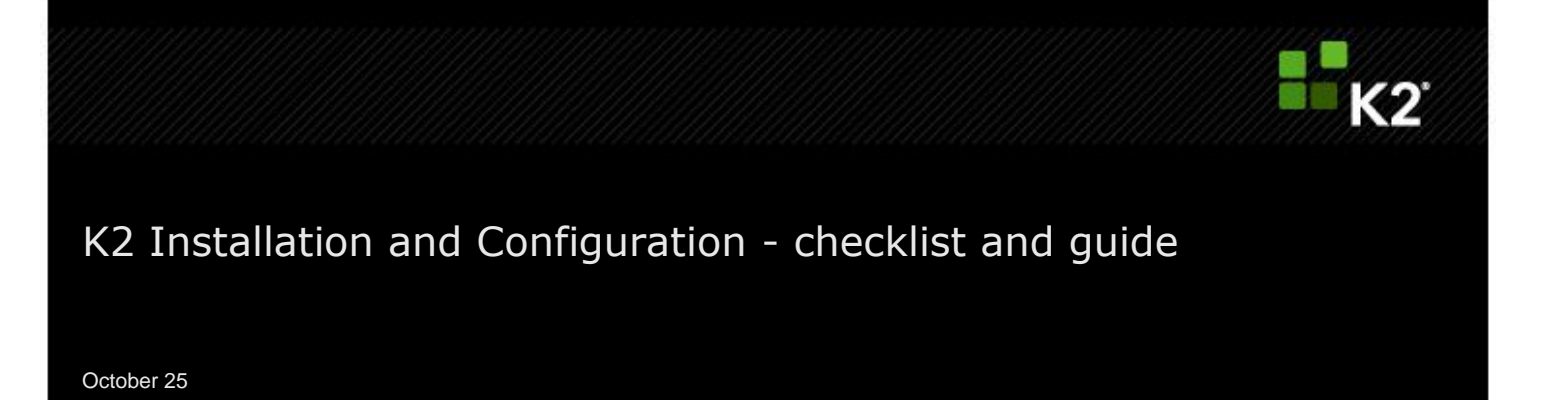

DOCUMENT VERSION | 2.0

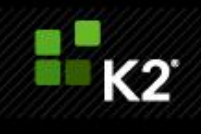

# **Table of Contents**

<span id="page-1-0"></span>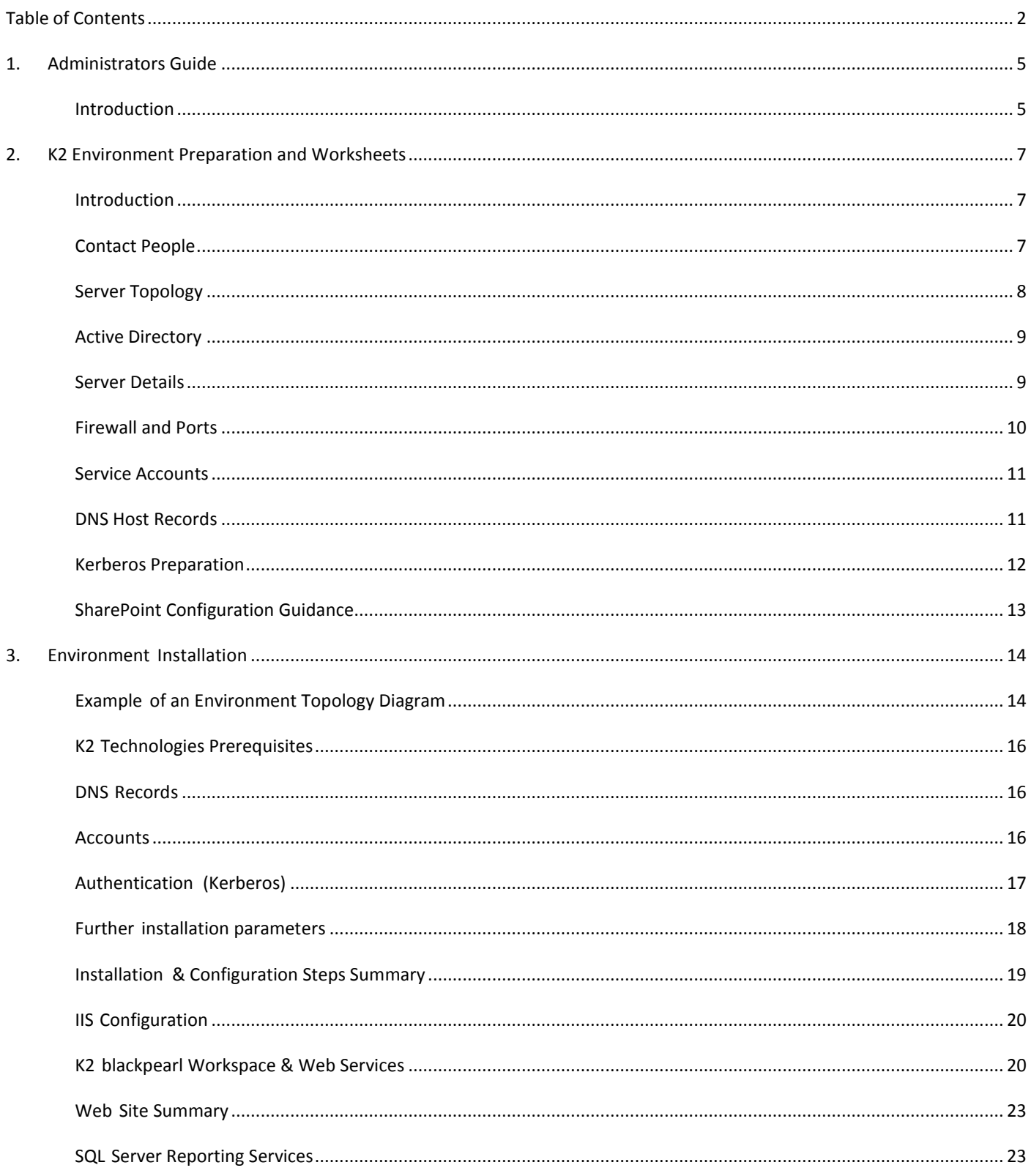

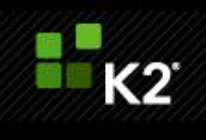

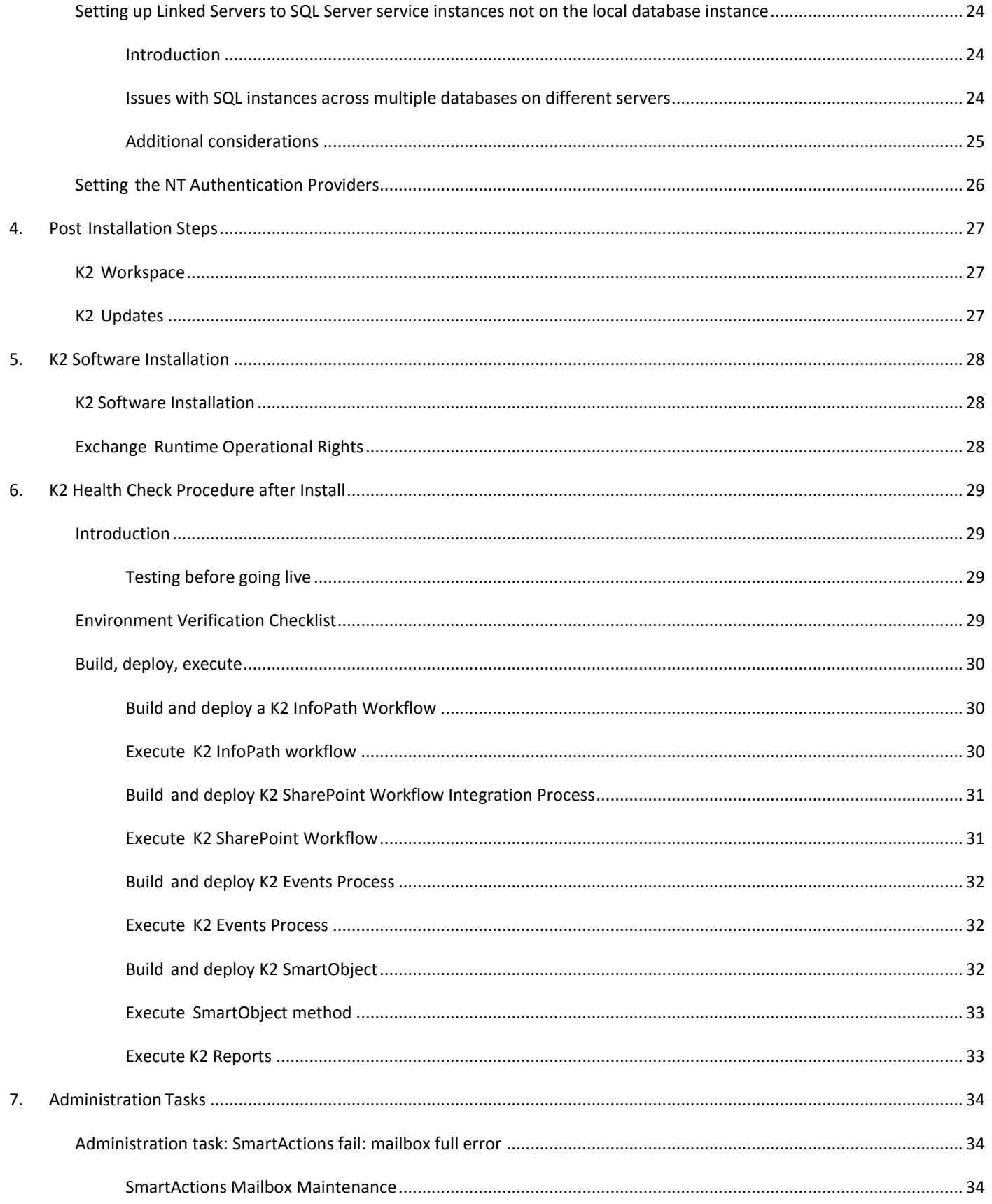

### K2 INSTALLATION AND CONFIGURATION - CHECKLIST AND GUIDE

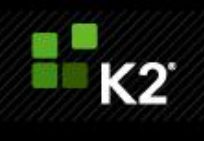

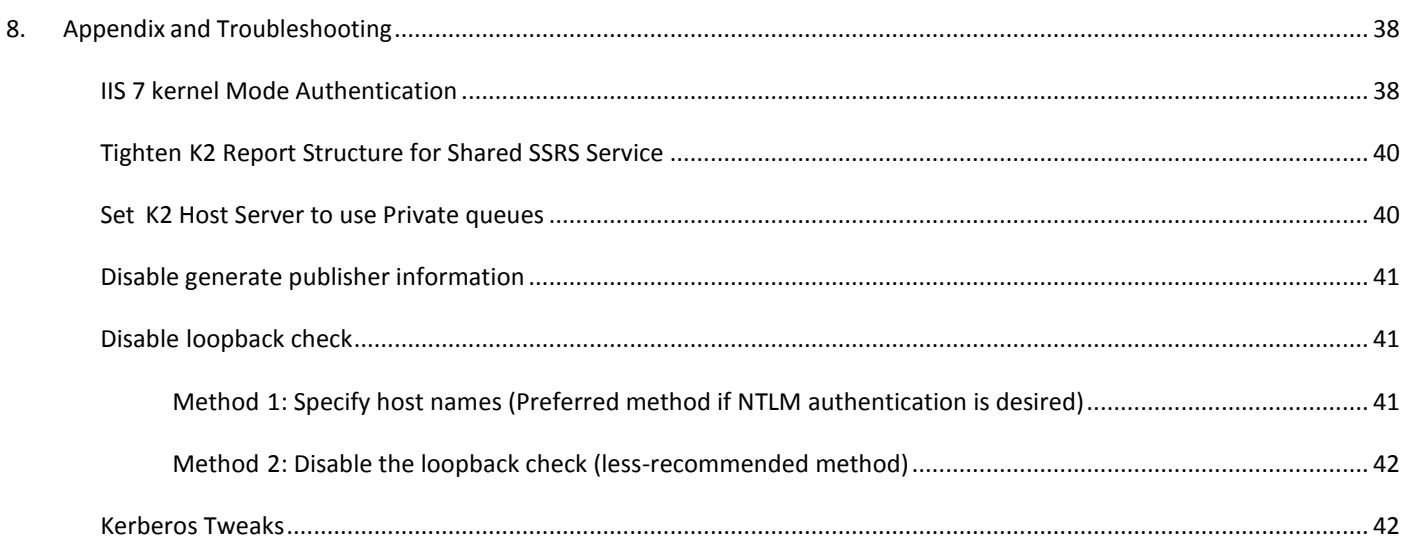

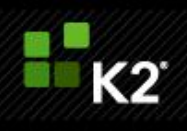

## <span id="page-4-0"></span>**1. Administrators Guide**

## <span id="page-4-1"></span>**Introduction**

This guide aims to assist K2 Administrators in preparing and installing the environment for a K2 installation, validating the installation on completion, upgrading the installation, and listing a number of routine common admin tasks to ensure a healthy system.

A number of worksheets are provided for the Administrator to enter information describing the environment and system (account details etc.), these worksheets should be filed for later use.

This document will be updated from time to time with new information and common admin tasks.

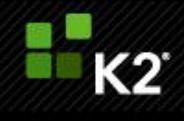

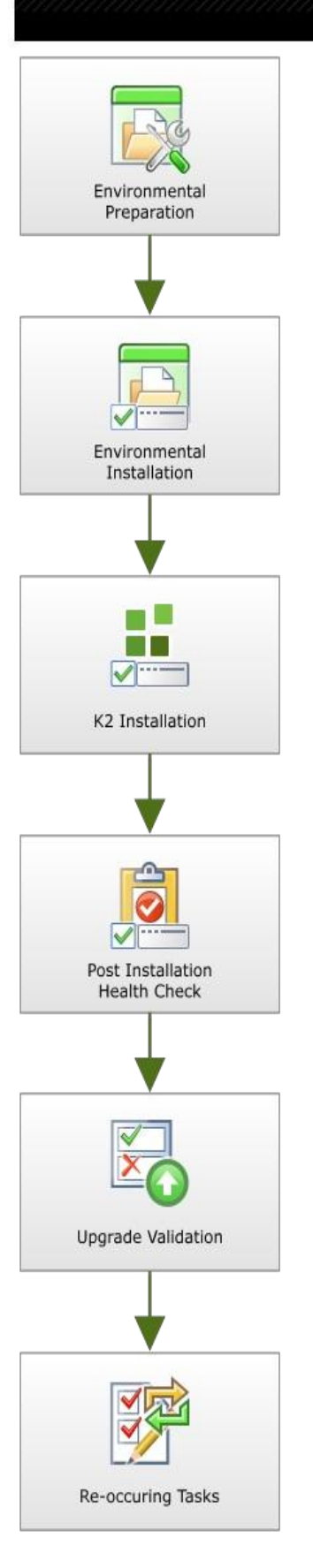

#### 1. **Environment Preparation**

- **Worksheets**
	- Contact people
	- Active Directory
	- Server Details
	- Service Accounts
	- DNS Host Records
	- Kerberos
	- SharePoint Configuration guide
- Reference
- Supported topologies

# **2. Environment Installation**<br> **8. Environment topology**

- Environment topology
- $\Diamond$  K2 Technology Prerequisites<br>  $\Diamond$  DNS DNS
- Accounts
- Authentication
- Installation parameters
- $\lozenge$  IIS Configuration
	- K2 Workspace and Web Services
- Web site summary
- $\Diamond$  SQL Reporting Services<br> $\Diamond$  Setting NT Authentication
- Setting NT Authentication providers

#### **3. K2 Installation** (covered in the Getting Started Guide online)  $\Diamond$  Standalone install

- Distributed install
- Client install

#### **4. K2 Post Installation health check**

- 5. **Reoccurring administrative tasks**
	- Clear the SmartActions mailbox

#### **6. Appendix and troubleshooting**

- IIS 7 Kernel Mode Authentication
- Tighten K2 Reporting structure for shared SSRS service
- $\Diamond$  Set K2 host server to use private queues
- Disable Generate publisher information
- Disable loopback checks
- Kerberos tweaks

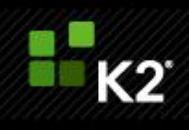

## <span id="page-6-0"></span>**2. K2 Environment Preparation and Worksheets**

This topic is a summary of system infrastructure, for use before installation.

## <span id="page-6-1"></span>**Introduction**

K2 blackpearl integrates with several Microsoft technologies to provide a rich and flexible environment for building dynamic business process applications. This document is intended to facilitate the K2 installation process by consolidating the most important elements of a K2 installation such as contact people, server names and service accounts into a single document. This document is not intended as an educational source for K2 installation and product functionality, the documents listed below should be seen for that:

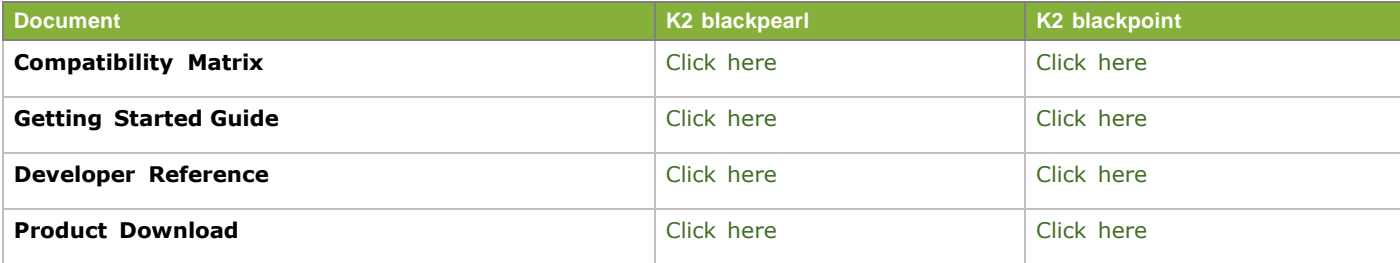

## <span id="page-6-2"></span>**Contact People**

A K2 installation incorporates many disparate components and as such it is critically important that the proper people be either directly involved in the installation process or be made available when needed.

### *Provide the contact details for each of the roles below.*

#### *Note, it is very common for one person to own more than one role.*

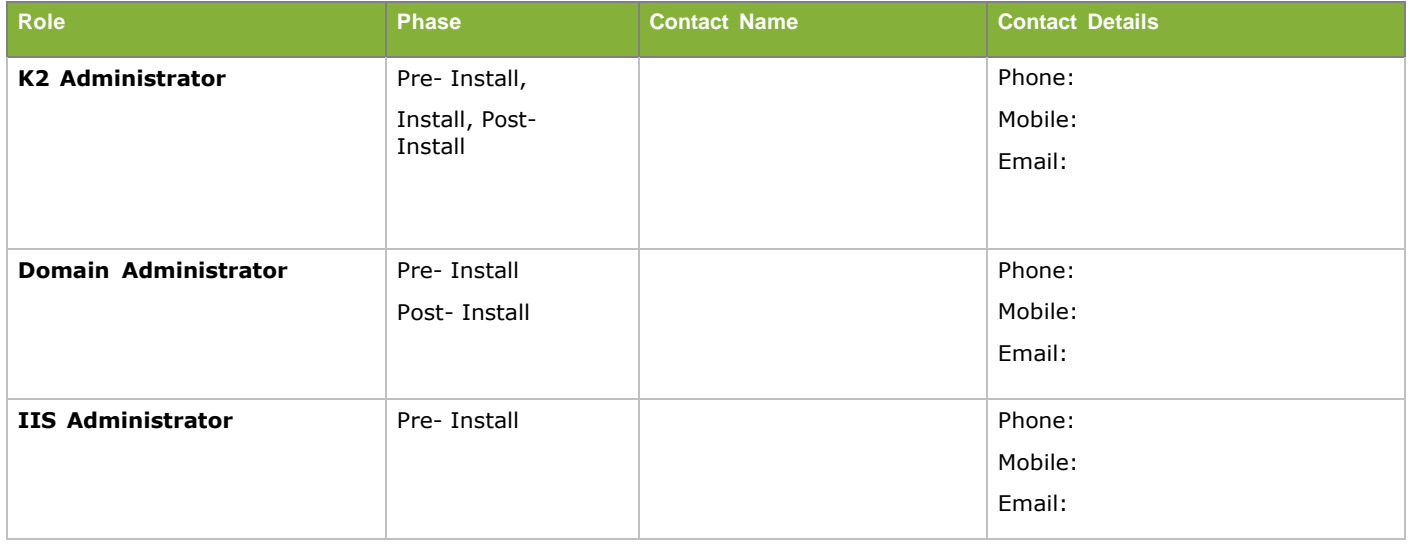

### K2 INSTALLATION AND CONFIGURATION - CHECKLIST AND GUIDE

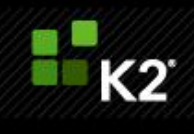

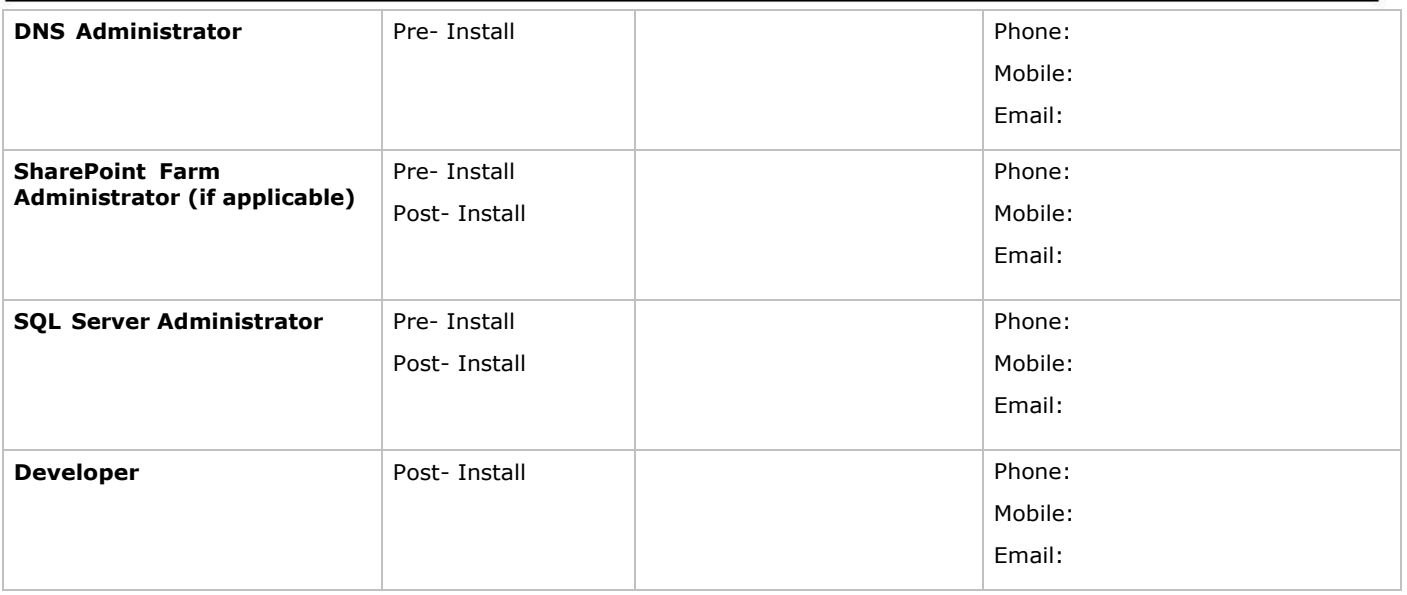

### <span id="page-7-0"></span>**Server Topology**

K2 can be configured within many different types of server environments, from all-in-one self-contained servers to highly distributed and highly available farms.

In order to properly plan this upcoming installation, review the typical configurations listed in the Installation and Configuration > Planning Guide > Deployment Scenarios section of the [Getting](http://help.k2.com/en/k2blackpearlgettingstarted.aspx) [Started](http://help.k2.com/en/k2blackpearlgettingstarted.aspx) Guide and identify which one suites *your environment. The worksheet below can be used to record planned installation type.*

You may also wish to draw up a diagram of your planned environment for clarity. An example is provided in the [Getting](http://help.k2.com/en/k2blackpearlgettingstarted.aspx) *[Started](http://help.k2.com/en/k2blackpearlgettingstarted.aspx) Guide at the path mentioned above.*

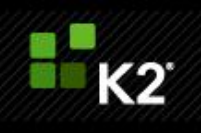

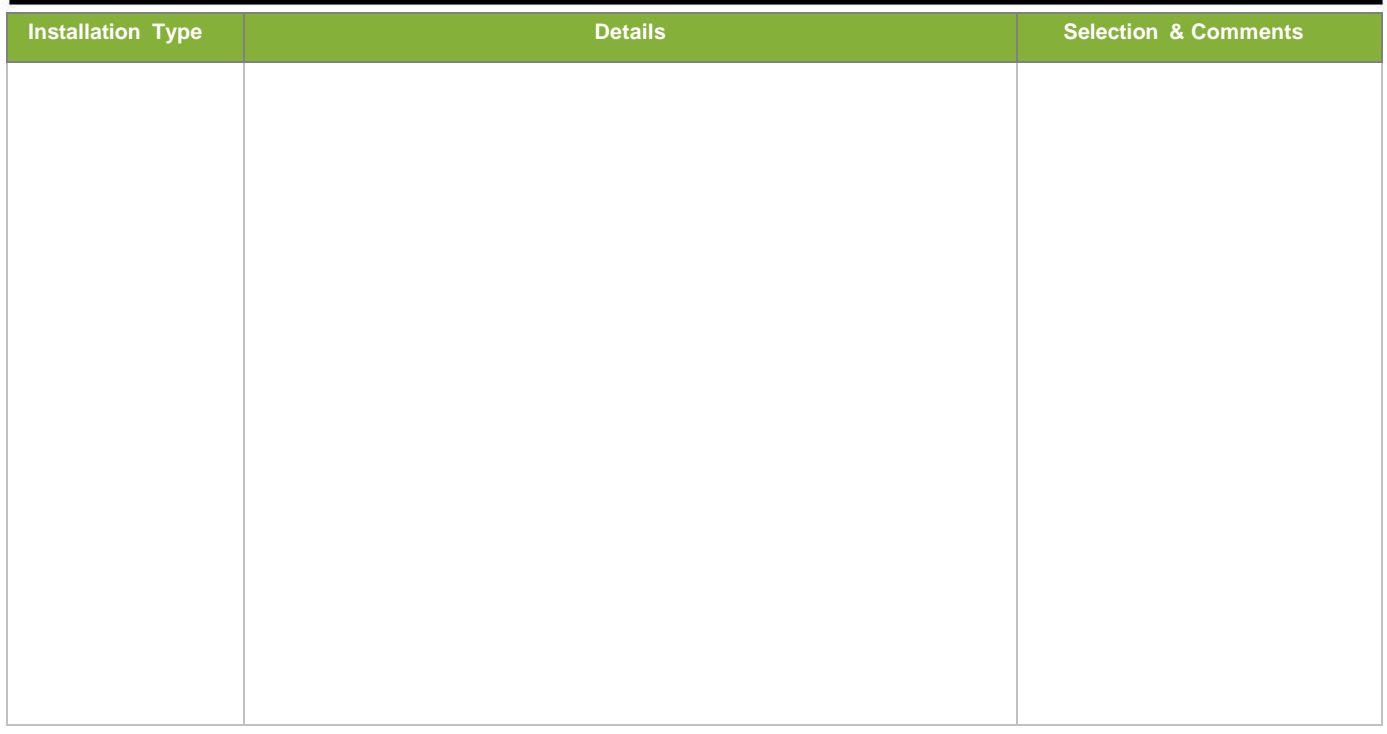

## <span id="page-8-0"></span>**Active Directory**

By default, K2 leverages Active Directory (AD) for authentication and authorization of users. It is important to understand and plan accordingly around the AD domains that are to be incorporated.

### *Record the Active Directory information in the worksheet below.*

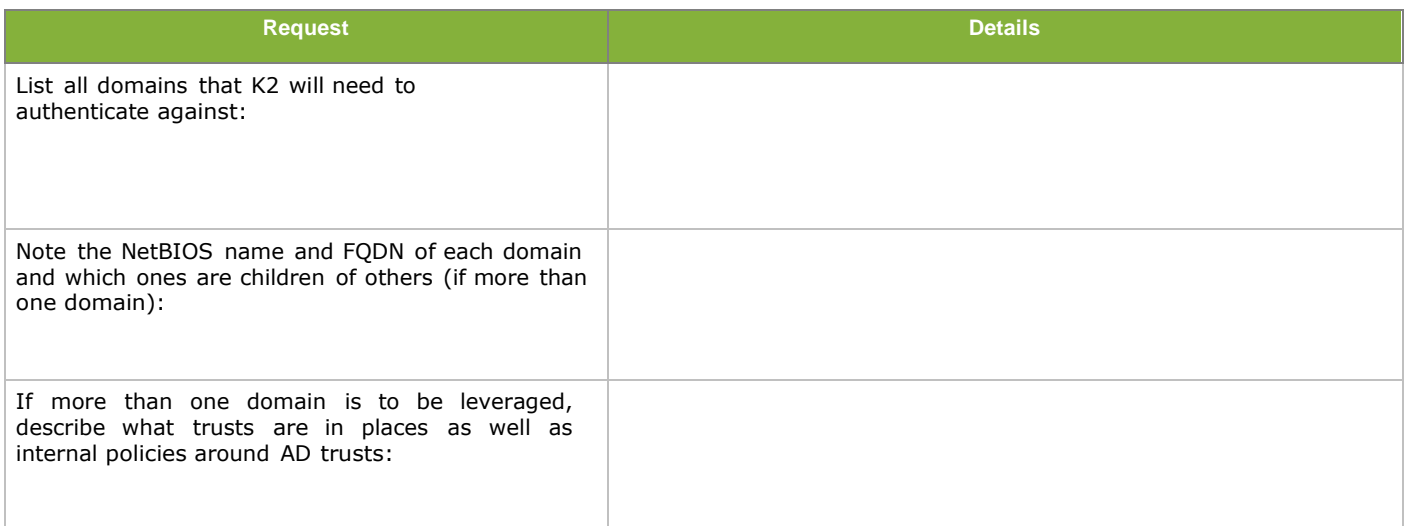

## <span id="page-8-1"></span>**Server Details**

#### *Record the details of the components of the planned K2 installation.*

### K2 INSTALLATION AND CONFIGURATION - CHECKLIST AND GUIDE

![](_page_9_Picture_1.jpeg)

![](_page_9_Picture_208.jpeg)

## <span id="page-9-0"></span>**Firewall and Ports**

The following is a list of ports that need to be opened before installation and at runtime:

- Installation:
	- o K2Server, SharePoint Server or any server we install components on -> SQL Server: 1433
- Runtime:
	- o K2Server -> SQL: 1433
	- o K2Server -> SMTP: 25 if default
	- o K2Server -> Exchange WebServices
	- o SharePoint, any server that will open connection to K2 -> K2Server: 5555, 5252
	- o Users -> Workspace port
	- o MSDTC ports between K2 and SQL (in cases where MSMTC is clustered, the following information resources are invaluable:

![](_page_10_Picture_1.jpeg)

<http://www.lewisroberts.com/2009/08/16/msdtc-through-a-firewall-to-an-sql-cluster-with-rpc/> [http://support.microsoft.com/kb/306843\)](http://support.microsoft.com/kb/306843)

For more information on K2 and Firewalls, please see the KB article KB001318 here:<http://help.k2.com/en/KB001318.aspx>

### <span id="page-10-0"></span>**Service Accounts**

As K2 incorporates a number of disparate technologies, service accounts play a significant role. As such there should be proper planning around this area. For more information around this please refer to K2 [blackpearl](http://help.k2.com/helppages/k2blackpearl/webframe.html?page=Before_ServiceAccounts.html) or K2 [blackpoint](http://help.k2.com/helppages/k2blackpoint/webframe.html?page=Before_ServiceAccounts.html) product documentation on the topic.

#### *Record the details of the service accounts to be used in the planned K2 installation.*

![](_page_10_Picture_381.jpeg)

### <span id="page-10-1"></span>**DNS Host Records**

The creation of static DNS HOST (A) records for the K2 Server and K2 Workspace server(s) is advised to allow for simpler failover and horizontal scaling (K2 Server Farm) should that be required. For more information on this please see the documentation on this topic (K2 [blackpearl](http://help.k2.com/helppages/k2blackpearl/webframe.html?page=Before_SetupDNS.html) or K2 [blackpoint\).](http://help.k2.com/helppages/k2blackpoint/webframe.html?page=Before_SetupDNS.html)

Naming convention examples: workspace.contoso.com, ws.contoso.com, k2workspace.contoso.com.

If DNS records have been created, record them here. If more servers are in the architecture, please add their details to the *list below.*

#### K2 INSTALLATION AND CONFIGURATION - CHECKLIST AND GUIDE

![](_page_11_Picture_1.jpeg)

![](_page_11_Picture_256.jpeg)

### <span id="page-11-0"></span>**Kerberos Preparation**

If you have opted to distribute K2 components in a fashion that has pieces of the architecture running on different servers Kerberos will need to be configured in order to delegate credentials, unless K2 Pass Through Authentication (K2PTA) is enabled. To understand the difference between Kerberos and PTA and for information on whether Kerberos is required, see the KB article KB001226: Introduction to K2 Pass-Through Authentication [\(http://help.k2.com/en/kb001226.aspx\)](http://help.k2.com/en/kb001226.aspx) and the K2 Passthrough Authentication whitepaper[: http://help.k2.com/files/3533](http://help.k2.com/files/3533)

For more information on Kerberos, please review our documentation:

- K2 Deployment Considerations
	- $\Diamond$  K2 [blackpearl](http://help.k2.com/helppages/k2blackpearl/DeploymentConsiderT3.html)
	- $\Diamond$  K2 [blackpoint](http://help.k2.com/helppages/k2blackpoint/webframe.html?page=DeploymentConsiderT3.html)
- [Security and Kerberos White Paper](http://help.k2.com/en/Kerberos_Whitepaper.aspx)

*If Kerberos preparation has been done, record the information here.*

### K2 INSTALLATION AND CONFIGURATION - CHECKLIST AND GUIDE

![](_page_12_Picture_1.jpeg)

![](_page_12_Picture_240.jpeg)

## <span id="page-12-0"></span>**SharePoint Configuration Guidance**

K2 environments are often tightly integrated with SharePoint. In order to facilitate the K2 environment setup, it is highly recommended that the document Guidance on setting up a SharePoint [environment](http://help.k2.com/en/KB000652.aspx) before installing K2 [integration](http://help.k2.com/en/KB000652.aspx) be reviewed.

![](_page_13_Picture_1.jpeg)

## <span id="page-13-0"></span>**3. Environment Installation**

This document outlines the initial installation steps for K2 and should be used as a supplement to the official K2 product installation documentation.

This document can be used as a checklist for an installation as there are a number of tables provided where an installer may enter site-specific date (account details for example).

## <span id="page-13-1"></span>**Example of an Environment Topology Diagram**

*Although the principle shown in the diagram remains the same, the software versions are continuously upgraded*

![](_page_13_Figure_7.jpeg)

*Specify the domain or domains.*

**Note:** There are multiple domains in use. As this is the case, if an installation account other than one which is a member of the **<DOMAIN>** domain is used, the disable domain check as well as K2 security labels steps must be carried out. These steps are listed as additional sections toward the end of this document.

![](_page_13_Picture_382.jpeg)

#### K2 INSTALLATION AND CONFIGURATION - CHECKLIST AND GUIDE

![](_page_14_Picture_1.jpeg)

![](_page_14_Picture_67.jpeg)

![](_page_15_Picture_1.jpeg)

### <span id="page-15-0"></span>**K2 Technologies Prerequisites**

For a list of the K2 prerequisites, refer to the **Installation and Configuration > Prerequisites** section of the [Getting](http://help.k2.com/en/k2blackpearlgettingstarted.aspx) [Started](http://help.k2.com/en/k2blackpearlgettingstarted.aspx) [Guide.](http://help.k2.com/en/k2blackpearlgettingstarted.aspx)

The Installation and Configuration account must have local admin rights on each server as well as DB creator and security administrator roles in SQL. For the deployment of K2 for SharePoint components the installation account must have DBO rights on the SharePoint Admin Content database. For further information consult the official K2 documentation at [http://help.k2.com](http://help.k2.com/) and the latest compatibility matrix located at [http://help.k2.com/en/blackpearlmatrix.aspx.](http://help.k2.com/en/blackpearlmatrix.aspx)

## <span id="page-15-1"></span>**DNS Records**

Ensure that the following DNS record types have been created. The "DNS Reference" column will be referred to throughout the installation step sections.

Naming convention examples: workspace.contoso.com, ws.contoso.com, k2workspace.contoso.com.

![](_page_15_Picture_502.jpeg)

## <span id="page-15-2"></span>**Accounts**

Ensure the following accounts are created for each component listed in the table below.

![](_page_15_Picture_503.jpeg)

The following table lists the account memberships required on each server.

![](_page_15_Picture_504.jpeg)

![](_page_16_Picture_303.jpeg)

![](_page_16_Picture_304.jpeg)

## <span id="page-16-0"></span>**Authentication (Kerberos)**

As Kerberos is used the following SPNs are set.

![](_page_16_Picture_305.jpeg)

**Note:** As Kerberos authenticated connections to the SQL Server Database Engine and SQL Server Reporting Services are required, the relevant SPNs are listed in the above section. These, however, are not a replacement for each component's standard installation & configuration documentation and those relevant documents should also be consulted for further information.

For Kerberos Delegation the following needs to be set on each account listed in the table.

![](_page_16_Picture_306.jpeg)

If Kerberos Protocol Transition is required and must be set on the following accounts, the reasons why are listed within the table.

![](_page_17_Picture_1.jpeg)

![](_page_17_Picture_351.jpeg)

### <span id="page-17-0"></span>**Further installation parameters**

Listed are further installation parameters used within the installation, please take note of column "Parameter Reference" as this is referenced in the installation steps.

![](_page_17_Picture_352.jpeg)

If additional configuration & troubleshooting steps are required please specify these as per information in Appendix and Troubleshooting.

**List of installation items available:** use this table in conjunction with the component installation table.

![](_page_17_Picture_353.jpeg)

#### **Component installation table:** reference values of the installation item from the preceding table.

![](_page_18_Picture_1.jpeg)

![](_page_18_Picture_227.jpeg)

## <span id="page-18-0"></span>**Installation & Configuration Steps Summary**

Listed here is a summary of the configuration steps which will be undertaken during the installation and configuration of the K2 components.

- 1. Installation to the K2 Host Servers via the K2 Setup Manager
- 2. Installation to the K2 Web Servers via the K2 Setup Manager
- 3. Installation to the Reporting Services Servers via the K2 Setup Manager
- 4. Installation to the SharePoint Servers via the K2 Setup Manager

![](_page_19_Picture_1.jpeg)

## <span id="page-19-0"></span>**IIS Configuration**

This section outlines the IIS preparation steps to be taken prior to installation.

## <span id="page-19-1"></span>**K2 blackpearl Workspace & Web Services**

1. Create an IIS web site on K2 Workspace servers (the K2 Setup Manager will do this during installation).

![](_page_19_Picture_6.jpeg)

- 2. Give the Site Description a meaningful name.
- 3. If host headers are used assign the "Host name" with **[DNS\_WORKSPACE]**.
- 4. Specify the path for the website; the default value is "C:\Inetpub\wwwroot".

![](_page_20_Picture_1.jpeg)

![](_page_20_Picture_84.jpeg)

![](_page_20_Picture_3.jpeg)

**Note:** the web site is using the default Application Pool and should be changed to use the blackpearl Application Pool after installing K2 Workspace.

![](_page_21_Picture_1.jpeg)

5. Click the newly created web site and in the right hand screen select Authentication.

![](_page_21_Figure_3.jpeg)

6. Enable Windows Authentication via right clicking Windows Authentication

![](_page_22_Picture_1.jpeg)

![](_page_22_Picture_152.jpeg)

### <span id="page-22-0"></span>**Web Site Summary**

![](_page_22_Picture_153.jpeg)

## <span id="page-22-1"></span>**SQL Server Reporting Services**

Install Microsoft Reporting Services as per Microsoft recommendations. Deployment Guide:

<http://technet.microsoft.com/en-gb/sqlserver/bb331776.aspx>

Note: Currently K2 integration with SSRS is not being used. K2 blackpearl out of the box reports are executed within the K2 blackpearl Workspace.

![](_page_23_Picture_1.jpeg)

## <span id="page-23-0"></span>**Setting up Linked Servers to SQL Server service instances not on the local database instance**

#### <span id="page-23-1"></span>**Introduction**

Occasionally customers need to run distributed queries (queries run against linked servers), certain set up steps need to be performed for this to be possible.

Databases may be set up on different server instances for a number of reasons, amongst others, to improve efficiency in high load environments. Generally speaking the bottleneck is more often than not due to I/O limitation and not CPU or memory issues so splitting databases onto different instances only allows a limited improvement in performance, if any at all, and at a cost of added complexity.

#### **Improving efficiency of I/O transactions in the K2 database(s):**

There is little value to putting the databases on different server instances; however, the FILES and FILEGROUPS that those databases live in should be placed on different LUNS (Spindles on a SAN). The K2Server.LOG and K2Server.Data should each be placed on their own LUN in environments where the databases have not been consolidated. Most of the other databases are not as heavy transactionally, so they could be on a common LUN.

### <span id="page-23-2"></span>**Issues with SQL instances across multiple databases on different servers**

The most common issue is the "Login failed for user 'NT AUTHORITY\ANONYMOUS LOGON" error. Also, in the context of linked servers, the GetList method raises the "User does not have permission to perform this action" error.

The "ANONYMOUS LOGON" failure is usually a result of a Kerberos authentication failure between the two SQL Servers. This can be addressed as follows:

- 1. On the K2 Server, run the SQL Server Configuration Manager tool. Under the SQL Native Client Configuration -> Client Protocols, make sure "TCP/IP" is enabled and change the order so it is at the top of the list (just below Shared Memory).
- 2. On the primary SQL Server where K2 databases were originally installed, run the SQL Server Configuration Manager tool. Under the SQL Native Client Configuration -> Client Protocols, make sure "TCP/IP" is enabled and change the order so it is at the top of the list (just below Shared Memory).
	- Under the SQL Server Network Configuration -> Protocols for MSSQLServer make sure the "TCP/IP" protocol is enabled.
- 3. On the remote SQL Server where the databases are mirrored for fail-over, run the SQL Server Configuration Manager tool. Under the SQL Server Network Configuration -> Protocols for MSSQLServer make sure the "TCP/IP" protocol is enabled.
- 4. Make sure that SPNs are set for service accounts used to run the SQL Server service on both servers. They will look something like this:

MSSQLSvc/<hostname>:1433

5. Make sure the account used to run the primary SQL Server service is trusted for delegation in Active Directory.

![](_page_24_Picture_1.jpeg)

- 6. Restart the SQL Server service on both boxes.
- 7. Restart the K2 Service and test with a GetList method.

![](_page_24_Picture_129.jpeg)

If the **Service Instance Authentication Mode** is set to **Static** when adding the service instance and the error is still generated, the following steps should be followed:

- 1. Create a linked server on the SQL Server instance that contains the K2 database(s), and name it the same as the **Server** field of the **Service Keys** section of the **Add Service Instance** screen. It must have this exact name.
- 2. Ensure that the K2 Service Account translates to the 'K2' SQL Auth account, in the remote server, when the above linked server object is used (it is defined within the linked server object).

#### <span id="page-24-0"></span>**Additional considerations**

If the K2 Service account has SysAdmin rights and the SQL service instance **'Native Execution' = FALSE** and **'On Different SQL server' = true**, the linked server is automatically created in SQL when performing a Getlist.

If the SQL service instance uses **'Native Execution' = TRUE** and **'On Different SQL server' = true**, the linked server is automatically created in SQL when performing a Getlist but this fails with error 'Login failed for user 'NT AUTHORITY\ANONYMOUS LOGON' when executing the Getlist.

So the option is to either delete the linked server, set **'Native Execution' = FALSE** and **'On Different SQL server' = true** prior to executing the first Getlist, or to specify a SQL account to be used in the Linked Server (using SQL Management Studio).

![](_page_25_Picture_1.jpeg)

## <span id="page-25-0"></span>**Setting the NT Authentication Providers**

Windows 2008: <http://technet.microsoft.com/en-us/library/cc754628%28WS.10%29.aspx>

Windows 2008 R2: This can also be set from the IIS management GUI in step 6 once windows authentication has been enabled the option to set "Providers" is listed on the left hand bar.

**Note:** The default provider's setting for all websites in IIS 7.5 is Negotiate with NTLM as backup.

![](_page_26_Picture_1.jpeg)

## <span id="page-26-0"></span>**4. Post Installation Steps**

### <span id="page-26-1"></span>**K2 Workspace**

Apply the following checks and settings on all nodes where the K2 blackpearl Workspace has been installed.

- 1. Open up the IIS Manager snap in, expand the IIS instance, Application Pools and right click on the application pool "K2 BlackPearl Application Pool", select Properties.
- 2. Click on the tab identity, insure that the account is correct "**[ACC\_BPWORKSPACE]**", and also insert the password to ensure that this is correct.
- 3. Now stop and restart the application pool.
- 4. Add the account used "**[ACC\_BPWORKSPACE]**" to the local "IIS\_WPG" group on each node this can be done using the "Local Users and Groups" snap in.

If you receive an error about access to the "C:\Windows\Temp" Directory when browsing to the workspace, you must grant the workspace application pool account **[ACC\_BPWORKSPACE]** "Modify" rights on the directory "C:\Windows\Temp".

![](_page_26_Picture_364.jpeg)

## <span id="page-26-2"></span>**K2 Updates**

It is advised that the latest updates from K2 be installed.

![](_page_27_Picture_1.jpeg)

## <span id="page-27-0"></span>**5. K2 Software Installation**

### <span id="page-27-1"></span>**K2 Software Installation**

Details concerning the installation of K2 blackpearl and blackpoint can be found online in the [K2 blackpearl Getting](http://help.k2.com/en/k2blackpearlgettingstarted.aspx) Started [Guide](http://help.k2.com/en/k2blackpearlgettingstarted.aspx) and the K2 blackpoint [documentation.](http://help.k2.com/en/blackpointpdf.aspx)

The links below refer directly to the relevant sections of the Getting Started Guide:

- [Standalone](http://help.k2.com/en/displaycontent.aspx?id=4678) install [Distributed](http://help.k2.com/en/displaycontent.aspx?id=4678) install [Client install](http://help.k2.com/en/displaycontent.aspx?id=4581)
- Post installation refer to the section in the Getting Started Guide (Installation and Configuration > Installation > Post installation common tasks)
	- o Workspace
	- o Updates

## <span id="page-27-2"></span>**Exchange Runtime Operational Rights**

It is important to set up runtime operational rights for Exchange, see this KB article for more information:

<http://help.k2.com/en/kb001189.aspx>

![](_page_28_Picture_1.jpeg)

## <span id="page-28-0"></span>**6. K2 Health Check Procedure after Install**

This topic covers a procedure for validating the basic health of a K2 environment after installation.

## <span id="page-28-1"></span>**Introduction**

This document covers a simple system settings review, build, deploy, and run procedure to confirm the following:

- K2 Workflows can be created, deployed, and executed in the environment.
- K2 SmartObjects can be created, deployed, and executed in the environment. Core K2 dependencies and integrations are functioning:
	- o Email integration
	- o InfoPath integration
	- o SharePoint Workflow integration
	- o K2 Worklist Web Part
- Authentication across components is functioning

### <span id="page-28-2"></span>**Testing before going live**

Before testing, database backups of the clean, newly installed state should be made, then test workflows deployed and tested, and finally, the clean state should be restored.

**Note**: This document is not intended as a training vehicle; prior knowledge of K2 is expected and required.

## <span id="page-28-3"></span>**Environment Verification Checklist**

![](_page_28_Picture_399.jpeg)

![](_page_29_Picture_1.jpeg)

### <span id="page-29-0"></span>**Build, deploy, execute**

### <span id="page-29-1"></span>**Build and deploy a K2 InfoPath Workflow**

#### **Requirements:**

- Create a form template using InfoPath Form Designer with two views one for process start and one for actioning a task.
- Create K2 InfoPath Workflow
	- o If the user (client) intends to use InfoPath Forms Services, web enable the form
	- o Document library created for form template in either template or content type mode
	- o Upload the template (via the K2 InfoPath Workflow wizard). Add InfoPath Client Event with at least one Finish action
- Connect the Start event to client event with a line rule
	- o Destination user can be the process originator or another user
		- o Include an email notification
- Add Activity to act as final process step
	- o Connect client event to final activity with line rule
	- o Include an email notification event used to notify tester of process instance completion.
	- o Deploy K2 InfoPath Workflow to K2 and SharePoint Form Library
- If any errors occur during deployment, evaluate and mitigate as appropriate
	- o Redeploy the workflow

#### **Result and Comments:**

### <span id="page-29-2"></span>**Execute K2 InfoPath workflow**

#### **Requirements:**

- Grant process start rights to the user being used to start the workflow if necessary.
- Initiate a workflow via the InfoPath form start view by creating a form from the form library
- Verify the email notification for the task is received by the destination user of the client event.
- Verify you can view the task in a the K2 Worklist via K2 Workspace and/or the K2 Worklist web part in SharePoint
- Open the InfoPath Form and execute the Finish action
- Verify the email signifying process completion is received

#### **Result and Comments:**

K2 INSTALLATION AND CONFIGURATION - CHECKLIST AND GUIDE

![](_page_30_Picture_1.jpeg)

### <span id="page-30-0"></span>**Build and deploy K2 SharePoint Workflow Integration Process**

#### **Requirements:**

- Create a K2 SharePoint Workflow Integration Process
	- o Associate it with a List or Document library
	- o Forms: ASP.NET
	- o Task list and Workflow History lists can be new or the existing ones in the site
	- o Start page is optional.
	- o Enable start process when item is created.
- Add a SharePoint Workflow Integration client event with at least one Finish action
	- o Destination user can be the process originator or another user
	- o Include an email notification
- Add Activity to act as final process step.
	- o Connect client event to final activity with line rule
	- o Include an email notification event used to notify tester of process instance completion.

#### **Result and Comments:**

### <span id="page-30-1"></span>**Execute K2 SharePoint Workflow**

- Grant process start rights to the account being used to start the workflow if necessary. Initiate a workflow by adding an item to the SharePoint List or Document Library
- Verify the email notification for task is received by the destination user of the client event
- Verify you can view the task in the K2 worklist via K2 Workspace and/or the K2 Worklist web part in
- **SharePoint**
- Open the form and execute the Finish action
- Verify you received the email from the final activity.

#### **Result and Comments:**

![](_page_31_Picture_1.jpeg)

### <span id="page-31-0"></span>**Build and deploy K2 Events Process**

#### **Requirements:**

- Create a K2 SharePoint Events Process
	- o Associate it with a specific List or Document library
	- o Enable start process when item is created. Add Activity to act as final process step.
- Connect start event to final activity with line rule
	- o Include an email notification event used to notify tester of process instance completion. Deploy the workflow to K2 and the SharePoint list or document library
- If any errors occur during deployment, evaluate and mitigate as appropriate.

#### **Optional:**

- Add a client event with at least one Finish action in-between the start event and final activity.
	- o The client page does not need to exist
	- o You can action the task via the K2 Worklist by using the context menu to execute the finish action.

#### **Result and Comments:**

#### <span id="page-31-1"></span>**Execute K2 Events Process**

- Grant process start rights to the account being used to start the workflow if necessary. Initiate a workflow by adding an item to the SharePoint List or Document Library
- Verify you receive an email from the final activity.

**Result and Comments:**

### <span id="page-31-2"></span>**Build and deploy K2 SmartObject**

#### **Requirements:**

- Create a simple SmartObject using the K2 Designer for Visual Studio or the K2 SmartObject Test Tool.
	- $\circ$  Could be a simple SmartBox SmartObject Employee with a few fields is a common example
	- o Could also be a SmartObject that directly wraps a Service Object already available on the K2 Server. Deploy SmartObject to K2 server using K2 Designer for Visual Studio or K2 SmartObject Test Tool (publish). Verify deployment completes successfully

![](_page_32_Picture_1.jpeg)

**Result and Comments:**

#### <span id="page-32-0"></span>**Execute SmartObject method**

Execute a SmartObject method

#### **Examples**

- Create instance of SmartBox SmartObject
- Execute a List method to return all or a filtered list of items

#### **Result and Comments:**

#### <span id="page-32-1"></span>**Execute K2 Reports**

#### **Requirements:**

- Execute the Process Overview Report from K2 Workspace from a remote client machine.
- Create a K2 Process Portal site in your primary SharePoint site, add some workflows to the site, and run a report from a remote client machine.
- Execute the Process Overview or another K2 report from the SQL Reporting services (if the K2 for Reporting Services component was installed) site from a remote client machine.

**Results**: The reports should run without errors.

#### **Result and Comments:**

![](_page_33_Picture_1.jpeg)

## <span id="page-33-0"></span>**7. Administration Tasks**

Over time, there are a number of tasks an administrator needs to perform to maintain a K2 system. Listed below are common tasks:

Empty SmartActions mailbox

## <span id="page-33-1"></span>**Administration task: SmartActions fail: mailbox full error**

### <span id="page-33-2"></span>**SmartActions Mailbox Maintenance**

If the mailbox configured for SmartActions becomes full, SmartActions will fail and report an error stating that the mailbox is full. It is therefore important to regularly log into the mailbox as the configured account using OWA (Outlook Web App previously called Outlook Web Access) and delete or archive SmartAction emails.

It is possible to automate this action using a Retention Policy Tags set up in the Exchange Management console. See <http://technet.microsoft.com/en-us/library/dd297955.aspx> for more information on Retention Tags and Policies.

![](_page_33_Picture_9.jpeg)

If the K2 server encounters issues processing the mailbox, pending actions could potentially be deleted after the set retention period.

![](_page_34_Picture_1.jpeg)

#### **Setting up a Retention Policy Tag**

(1

In the Exchange Management Console (Organization Configuration > Mailbox). Select the Retention Policy Tags tab and select New Retention Policy Tag in the Actions pane.

![](_page_34_Picture_95.jpeg)

![](_page_35_Picture_1.jpeg)

Switch to the Retention Policies tab, select New Retention Policy in the Actions pane. Add the previously created

tag.

②

 $\circledcirc$ 

![](_page_35_Picture_95.jpeg)

Select the SmartAction mailbox to apply to.

S

![](_page_36_Picture_1.jpeg)

![](_page_36_Picture_35.jpeg)

![](_page_37_Picture_1.jpeg)

### <span id="page-37-0"></span>**8. Appendix and Troubleshooting**

This section contains troubleshooting steps and additional configuration options**.**

### <span id="page-37-1"></span>**IIS 7 kernel Mode Authentication**

IIS 7.0 introduces Kernel mode authentication which is set as enabled by default, what this means is that the authentication is handled by the machine account by default. When kernel mode authentication is enabled, Kerberos tickets for the requested site need to be encrypted with the machine accounts master key. This means that there needs to be an SPN set on the machine account for the site in question, this by default is automatically handled by IIS 7.0. Such a change allows you to run applications within one web site under one FQDN using multiple application pools with different identities avoiding the duplicate SPN issue. However such a model will cause Kerberos authentication failure for sites deployed as a farm or with a Host Header.

To resolve this issue there are 2 approaches;

- 1. Enable use of the application pools credentials, (this is the advised approach).
- 2. Disable kernel authentication for the web site.

#### **1. Enable Use of Application Pool Credentials**

- Open the "ApplicationHost.config" file with a text editor, this is located in "%windir%\System32\inetsrv\config\".
- Locate your website or virtual directory **(for a SharePoint web application you will need to make the setting at the web site level)**.
- Within the "<system.webServer>" section add the following entry in the nested "<authentication>" section, "**useAppPoolCredentials="true"**". The entry should look something similar to the bellow;

```
但
    <system.webServer>
     <security>
        <authentication>
         <windowsAuthentication enabled="true"</authentication>
     </security>
    </system.webServer>
```
#### **NOTE CONCERNING WINDOWS 2008 R2 & blackpearl 4.5 and above:**

There are 3 areas where you must set the "useAppPoolCredentials";

- 1. **ApplicationHost.config** found at: "%windir%\system32\inetsrv\config"
- 2. **InetPub Web.config** found at: "%InetPubdir%\%WebSiteDir%"
- 3. **Virtual Dir Web Application web.config** found at: "%BlackpearlInstallDir%\Workspace\Site" and "%BlackpearlInstallDir%\Webservices\RuntimeServices" and "%BlackpearlInstallDir%\Webservices\ViewFlow"

![](_page_38_Picture_1.jpeg)

#### **2. Disable Kernel Authentication**

Using the IIS 7.0 snap-in click on the website you want to disable kernel authentication for. On the right hand side double click on the "Authentication" icon in the left hand side pane as highlighted in the bellow screen shot.

![](_page_38_Picture_4.jpeg)

Right click "Windows Authentication" and select "Advanced Settings"

![](_page_38_Picture_158.jpeg)

![](_page_39_Picture_1.jpeg)

Uncheck "Enable kernel-mode authentication" and click "OK".

![](_page_39_Picture_552.jpeg)

## <span id="page-39-0"></span>**Tighten K2 Report Structure for Shared SSRS Service**

Note that the use of SSRS is optional.

- 8. The K2 out of the box report RDLs can be moved into the desired folder structure and continue to be executed from the K2 Workspace.
- 9. The new structure can be configured for reports surfaced in SharePoint via web parts.
- 10. The K2 report designer from within the K2 Workspace will always publish built reports to the folder "Reporting" on the root level of reporting services. As this is the case the folder should have content manager rights granted to the **[ACC\_BPWORKSPACE]** only and the folder set as hidden.
- 11. If a change to the reporting structure is made the K2 configuration manager will overwrite this upon each execution and the manual steps must be performed, this would be for reconfigurations and updates or K2 SSRS patches.
- 12. The K2 Workspace **OOBReports.xml** file must also be updated to respect the new structure in SSRS, to do this perform the following steps:
	- i. On the K2 Workspace server browse to the %InstallDir%\K2 blackpearl\WorkSpace\Site.
	- ii. Open the file "OOBReports.xml".
	- iii. Replace each entry of "ReportPath="/Standard Reports/Hidden" with the new structure.

### <span id="page-39-1"></span>**Set K2 Host Server to use Private queues**

Out of the box K2 expects MSMQ to be installed using Active Directory Integration, however this is not the default for MSMQ in Windows 2008 onwards. To use local private queues instead of public AD integrated queues the following configuration changes must be made on each K2 Server.

1. Locate the file **%K2 Install Dir%\K2 Blackpearl\Host Server\Bin\SourceCode.EventBus.Server.config**

![](_page_40_Picture_1.jpeg)

- o Search for the <msmqpath> and <msmqerrorpath> entries and change them as per below (i.e. replace "**%ServerName%**" with the name of the local server).
	- <msmqpath>**%ServerName%\private\$\**EventBus</msmqpath>
	- <msmqerrorpath>**%ServerName%\private\$\**EventBus Error</msmqerrorpath>
- 2. Locate the file **%K2 Install Dir%\K2 Blackpearl\Host Server\Bin\SourceCode.EventBus.ClientRecorder.dll.config**
	- Search for the <msmqpath> entry and make the bellow change.
		- <msmqpath>**%ServerName%\private\$\**EventBus</msmqpath>

### <span id="page-40-0"></span>**Disable generate publisher information**

For all signed code the .Net Framework will try and contact Microsoft servers to check publisher information, this can result in slow performance of .Net based components when the server has no access to the outside world as a timeout has to occur before this step is passed. To disable this please perform the following steps:

- 1. Open the .Net 2.0 framework machine.config file for editing, make sure if you are using 64bit to use the copy held in the x64 framework folder.
- 2. Edit the section "<runtime />" inserting the following;

```
<runtime>
   <generatePublisherEvidence enabled="false"/>
</runtime>
```
This section is contained within the "<configuration>" section.

## <span id="page-40-1"></span>**Disable loopback check**

Often the loopback check will cause authentication issues on the server; this is described in the MS support article [http://support.microsoft.com/kb/896861.](http://support.microsoft.com/kb/896861)

### <span id="page-40-2"></span>**Method 1: Specify host names (Preferred method if NTLM authentication is desired)**

To specify the host names that are mapped to the loopback address and can connect to Web sites on your computer, follow these steps:

1. Set the DisableStrictNameChecking registry entry to 1. For more information about how to do this, click the following article number to view the article in the Microsoft Knowledge Base:

[281308 \(http://support.microsoft.com/kb/281308/\)](281308%20(http:/support.microsoft.com/kb/281308/)) Connecting to SMB share on a Windows 2000-based computer or a Windows Server 2003-based computer may not work with an alias name.

- 2. Click **Start**, click **Run**, type regedit, and then click **OK**.
- 3. In Registry Editor, locate and then click the following registry key: **HKEY\_LOCAL\_MACHINE\SYSTEM\CurrentControlSet\Control\Lsa\MSV1\_0**
- 4. Right-click **MSV1\_0**, point to **New**, and then click **Multi-String Value**.
- 5. Type BackConnectionHostNames, and then press **ENTER**.

![](_page_41_Picture_1.jpeg)

- 6. Right-click **BackConnectionHostNames**, and then click **Modify**.
- 7. In the **Value data** box, type the host name or the host names for the sites that are on the local computer, and then click **OK**.
- 8. Quit Registry Editor, and then restart the IISAdmin service.

#### <span id="page-41-0"></span>**Method 2: Disable the loopback check (less-recommended method)**

The second method is to disable the loopback check by setting the **DisableLoopbackCheck** registry key.

To set the **DisableLoopbackCheck** registry key, follow these steps:

- 1. Set the DisableStrictNameChecking registry entry to 1. For more information about how to do this, click the following article number to view the article in the Microsoft Knowledge Base: 281308 [\(http://support.microsoft.com/kb/281308/\)](http://support.microsoft.com/kb/281308/) Connecting to SMB share on a Windows 2000-based computer or a Windows Server 2003-based computer may not work with an alias name.
- 2. Click **Start**, click **Run**, type regedit, and then click **OK**.
- 3. In Registry Editor, locate and then click the following registry key:

#### **HKEY\_LOCAL\_MACHINE\SYSTEM\CurrentControlSet\Control\Lsa**

- 4. Right-click **Lsa**, point to **New**, and then click **DWORD Value**.
- 5. Type DisableLoopbackCheck, and then press **ENTER**.
- 6. Right-click **DisableLoopbackCheck**, and then click **Modify**.
- 7. In the **Value data** box, type 1, and then click **OK**.
- 8. Quit Registry Editor, and then restart your computer.

### <span id="page-41-1"></span>**Kerberos Tweaks**

Following are Kerberos tweaks that should be applied on all servers to force use of TCP and increase token size to deal with large group membership in AD.

1. In Registry Editor, locate and then click the following registry key:

**HKEY\_LOCAL\_MACHINE\SYSTEM\CurrentControlSet\Control\Lsa\Kerberos\Parameters**

2. Create the following **DWORDS**;

Name: MaxPacketSize

Value: 1

Name: MaxTokenSize

Value: 48k

For more information se[e http://blogs.technet.com/b/askds/archive/2012/09/12/maxtokensize-and-windows-8-and-windows](http://blogs.technet.com/b/askds/archive/2012/09/12/maxtokensize-and-windows-8-and-windows-server-2012.aspx)[server-2012.aspx.](http://blogs.technet.com/b/askds/archive/2012/09/12/maxtokensize-and-windows-8-and-windows-server-2012.aspx)